- 1. Зайти на [yandex.ru](http://yandex.ru) или [mail.ru](http://mail.ru)(в зависимости от того через какую почту вы будете проходить авторизацию в системе и войти в свой почтовый аккаунт.
- 2. Перейти на сайт выбор56.рф
- 3. Нажать кнопку «проголосовать»

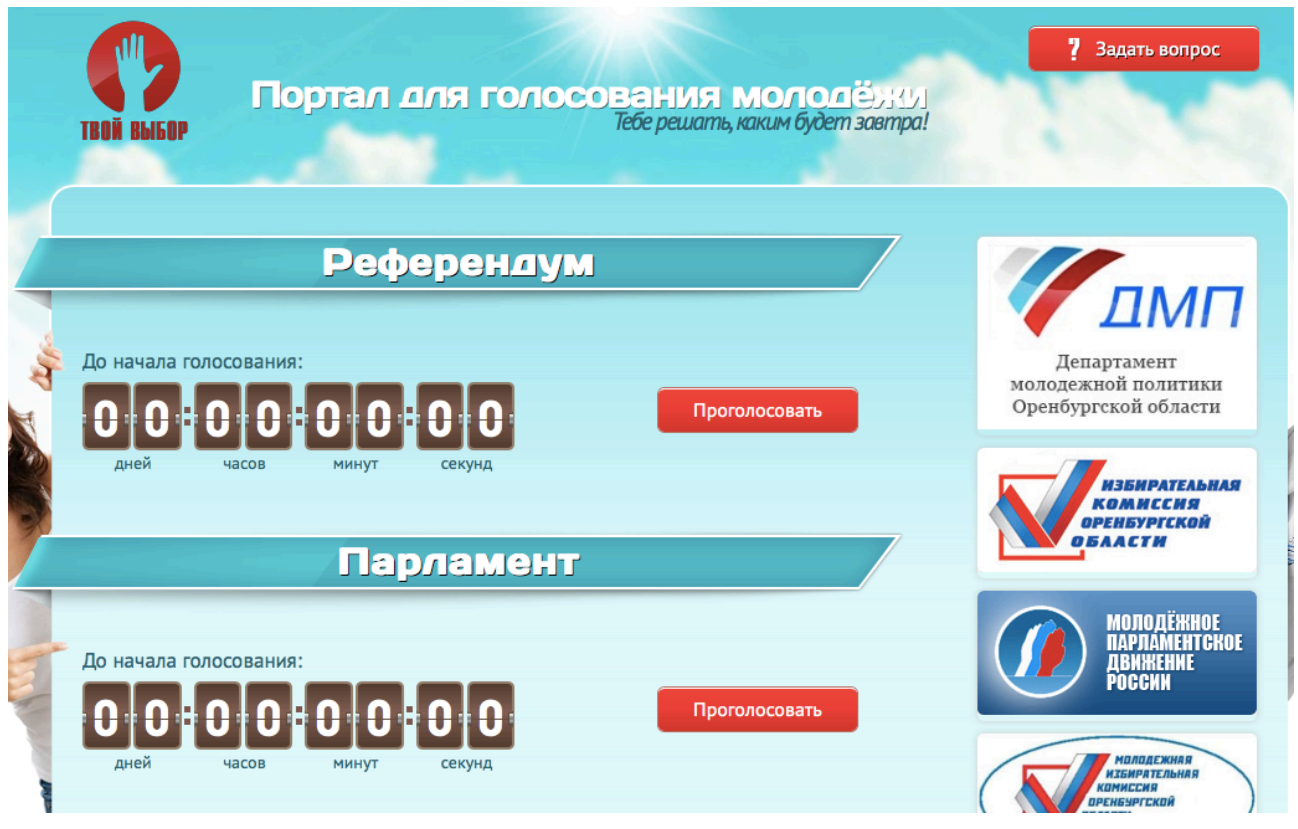

4. Система предложит авторизоваться на сайте используя яндекс или маил почту. Нажать на иконку Яндекс или маил и открывшемся окне нажать кнопку «разрешить»

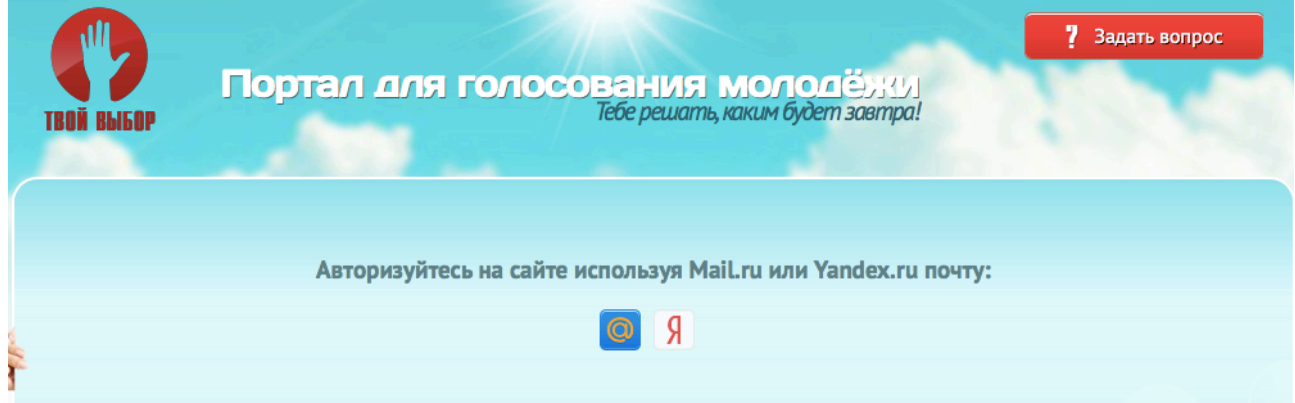

5. В следующем окне ввести ФИО, выбрать свое муниципальное образование, указать номер телефона и нажать кнопку сохранить.

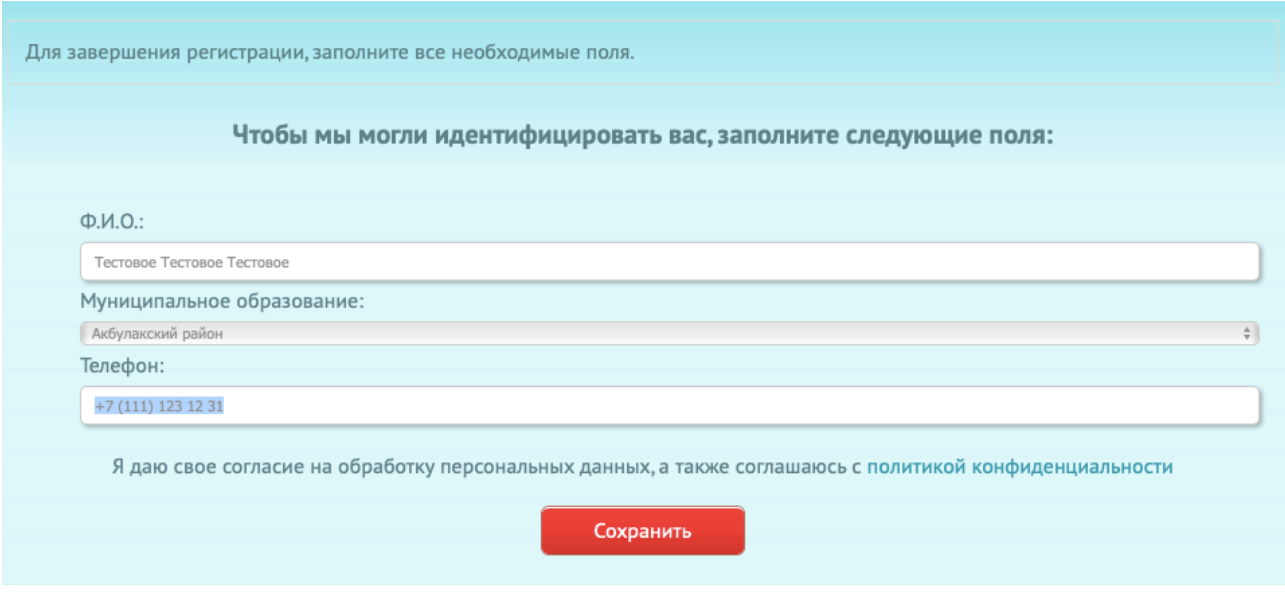

6. Если вдруг система автоматически не вернула вас на главную страницу - нажмите на логотип «Твой выбор» в левом верхнем углу или на кнопку «перейти к голосованию»

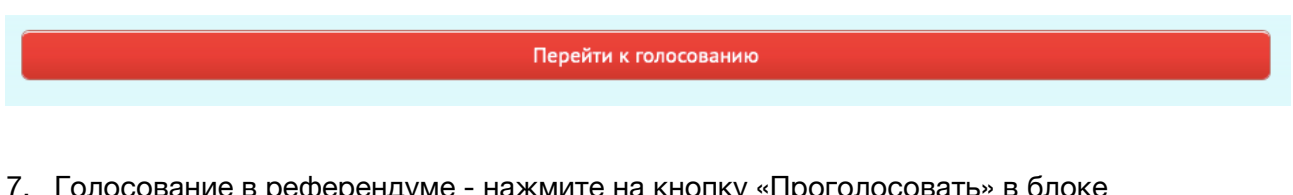

- 7. Голосование в референдуме нажмите на кнопку «Проголосовать» в блоке Референдум на главной странице рядом с таймером и выберите по одному варианту на каждый из вопросов и нажмите кнопку «Отправить ответ»
- 8. После того как вы проголосовали во всех доступных голосованиях нажмите кнопку «Выход» в правом верхнем углу

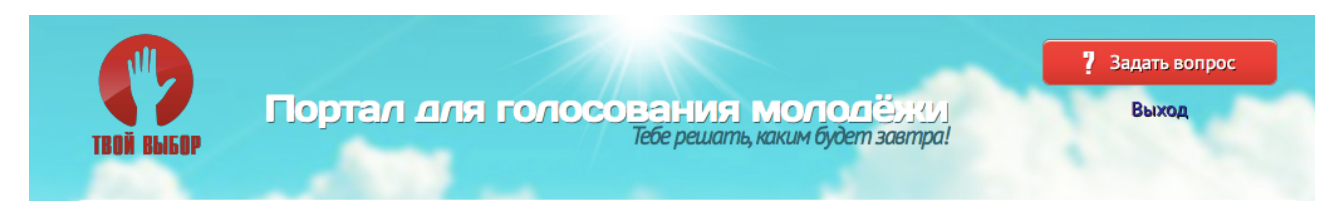